# **Starting and stopping Teamwork Server**

You can choose to start and stop your Teamwork Server instance either from the Graphical User Interface (GUI) or the terminal console (required for headless UNIX/Linux installations), using the no GUI file. Choose the startup instructions below according to your operating system.

- [Starting/Stopping the Teamwork Server using a GUI](#page-0-0)
- [Starting/Stopping the Teamwork Server without a GUI](#page-1-0)

# <span id="page-0-0"></span>Starting/Stopping a Teamwork Server instance with a GUI

### **Starting Teamwork Server instance with a GUI**

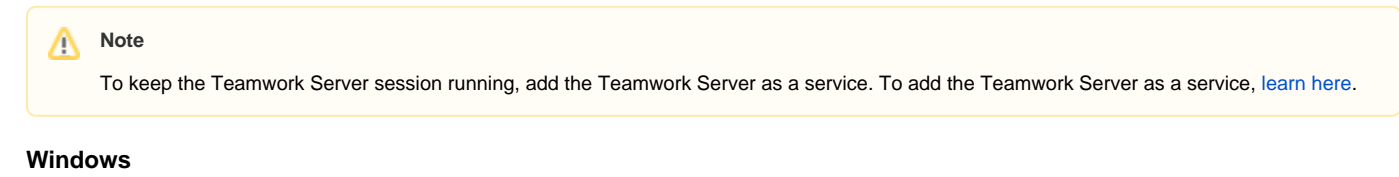

- 1. Do one of the following:
	- On the Windows taskbar, click **Start**, and select MagicDraw Teamwork Server form the program list. • OpenMagicDraw Teamwork Server installation\bin and double-click the teamwork\_server.exe file.

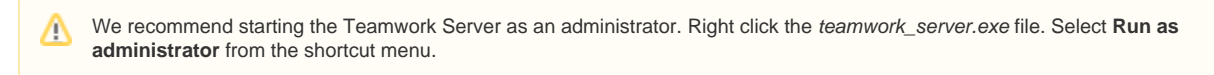

- 2. In the **Import Configuration** dialog, do one of the following:
	- If you want to import environment options from an earlier Teamwork Server version, select the location and click **Import**.
	- If you want to use the default options, click **Use Default**.
- 3. Click the **Start Teamwork Server** button.

The Teamwork Server default port is 1100. If you want to change the port, do the following:

- 1. Run teamwork\_server.exe in the server bin folder. The **Teamwork Server** startup dialog opens.
- 2. Click the **Change Server Port** button and enter the new server port. This port is used when launching the server, or when adding the Windows service.

The Teamwork Server exports remote objects only through the RMI registry port.

### **MAC OS**

- 1. Open the Application / MagicDraw Teamwork Server installation folder and double-click the MagicDraw Teamwork Server.app file.
- 2. Click the **Start Teamwork Server** button.

### **UNIX**

- 1. Open the MagicDraw Teamwork Server installation/bin folder and double-click the teamwork\_server file.
- 2. Click the **Start Teamwork Server** button.

# **Stopping a Teamwork Server instance with a GUI**

### **Windows**

• In the <Teamwork Server installation>/bin folder, double click the stop\_teamwork\_server.exe.

### **MAC OS**

• In the <Teamwork Server installation>/bin folder, double click the stop teamwork server.app.

### **UNIX**

• In the command line, type the following command:

service teamwork stop

# <span id="page-1-0"></span>Starting/Stopping a Teamwork Server instance with no GUI

If you do not have a graphical user interface such as a Linux/Unix server or Windows server, you can launch Teamwork Server using the No GUI option. Choose the startup/stop instructions below according to your operating system.

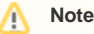

To keep the Teamwork Server session running, add the Teamwork Server as a service. To add the Teamwork Server as a service, [learn here](https://docs.nomagic.com/display/NMDOC/Adding+and+removing+Teamwork+Server+as+service).

### **Starting Teamwork server with no GUI**

#### **Windows**

From PowerShell or the command terminal run:

```
$teamwork_install_dir/bin/teamwork_server_nogui.exe
```
### **Linux/Unix/MacOS**

1. From the terminal run:

\$teamwork\_install\_dir/bin/teamwork\_server\_nogui

2. Follow instructions to verify your license (if needed)

### **Stopping Teamwork Server with no GUI**

#### **Windows**

From PowerShell or the command terminal run:

\$teamwork\_install\_dir/bin/stop\_teamwork\_server.exe

#### **MacOSX**

• In the command line, type the following command:

\$teamwork\_install\_dir/bin/stop\_teamwork\_server.app

### **Linux/Unix**

• In the command line, type the following command:

service teamwork stop

Now you should be able to start working with your Teamwork Server successfully.

If you run into any further problems with installation, please try:

- checking the [FAQ section](http://www.nomagic.com/support/faq.html) for the known problems
- checking the [No Magic Community forum](https://community.nomagic.com/)
- contacting the customer support at [support@nomagic.com](mailto:support@nomagic.com)

### **More information about working with Teamwork Server**

If you need more information than provided on this page, read the following pages to learn about adding or removing Teamwork Server as a service, moving, updating, upgrading, or uninstalling Teamwork Server, and installing the Administrator Console.

- [Adding and removing Teamwork Server as service](https://docs.nomagic.com/display/NMDOC/Adding+and+removing+Teamwork+Server+as+service)
- [Moving Teamwork Server and license to another machine](https://docs.nomagic.com/display/NMDOC/Moving+Teamwork+Server+and+license+to+another+machine)
- [Updating or upgrading Teamwork Server](https://docs.nomagic.com/display/NMDOC/Updating+or+upgrading+Teamwork+Server)
- [Unistalling Teamwork Server](https://docs.nomagic.com/display/NMDOC/Unistalling+Teamwork+Server)
- [Teamwork Server Administrator Console installation](https://docs.nomagic.com/display/NMDOC/Teamwork+Server+Administrator+Console+installation)